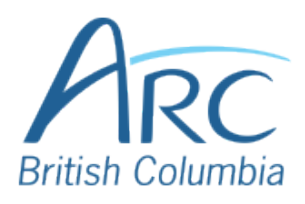

## **Using Headings in Google Slides**

To create a slide with a heading, select the **Slide** menu.

**OR**

Press **ALT** + **SHIFT** + **S** to select

Select **Apply Layout**.

the **Slide** menu.

## Step

2

Step

1

**OR**

Press the **DOWN** arrow to find **Apply layout** and use the **ENTER** to open the submenu.

In the submenu, select one of the slide options that includes a heading.

## Step

3

**OR**

Use the **LEFT**, **RIGHT**, **UP**, and **DOWN** arrows to navigate the submenu grid and press **ENTER** to select a slide with a heading.

In the main slide area, select the text box that says **Click to add title** and type in the heading.

4

Step

## **OR**

Press **ENTER** to edit the title placeholder. Type the heading text. Press **ESCAPE** to finish.

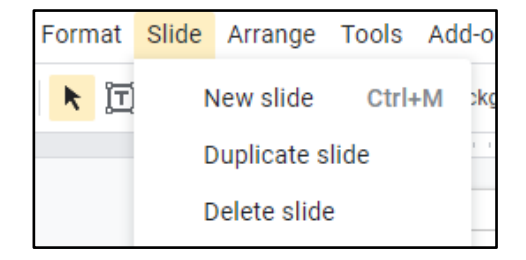

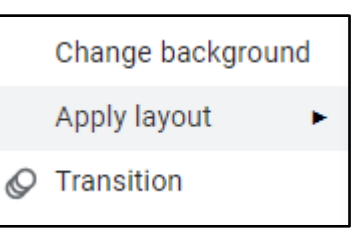

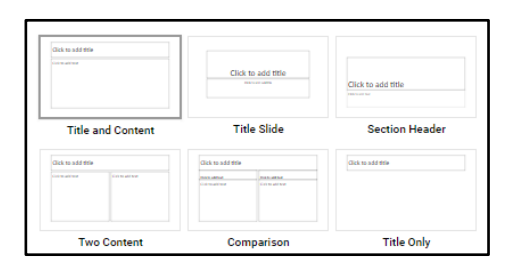

Click to add title